# Original driftsvejledning

Betjeningscomputer

AmaSpread 2

Denne betjeningsvejledning gælder fra softwareversion NW355-B.009

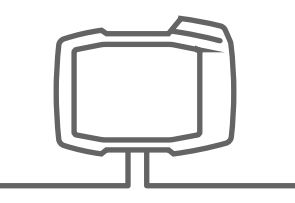

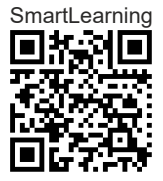

# INDHOLDSFORTEGNELSE

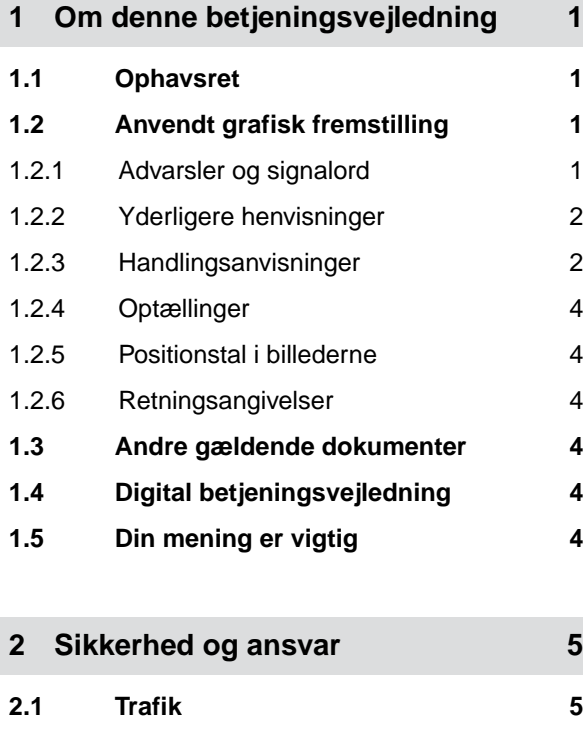

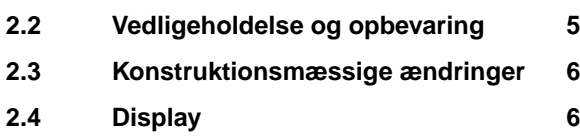

**3 [Bestemmelsesmæssig](#page-10-0) anvendelse** 7

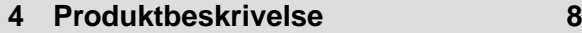

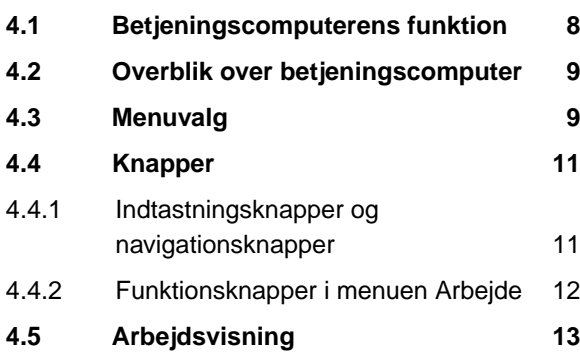

**5 [Tilslutning af betjeningscomputer 14](#page-17-0)**

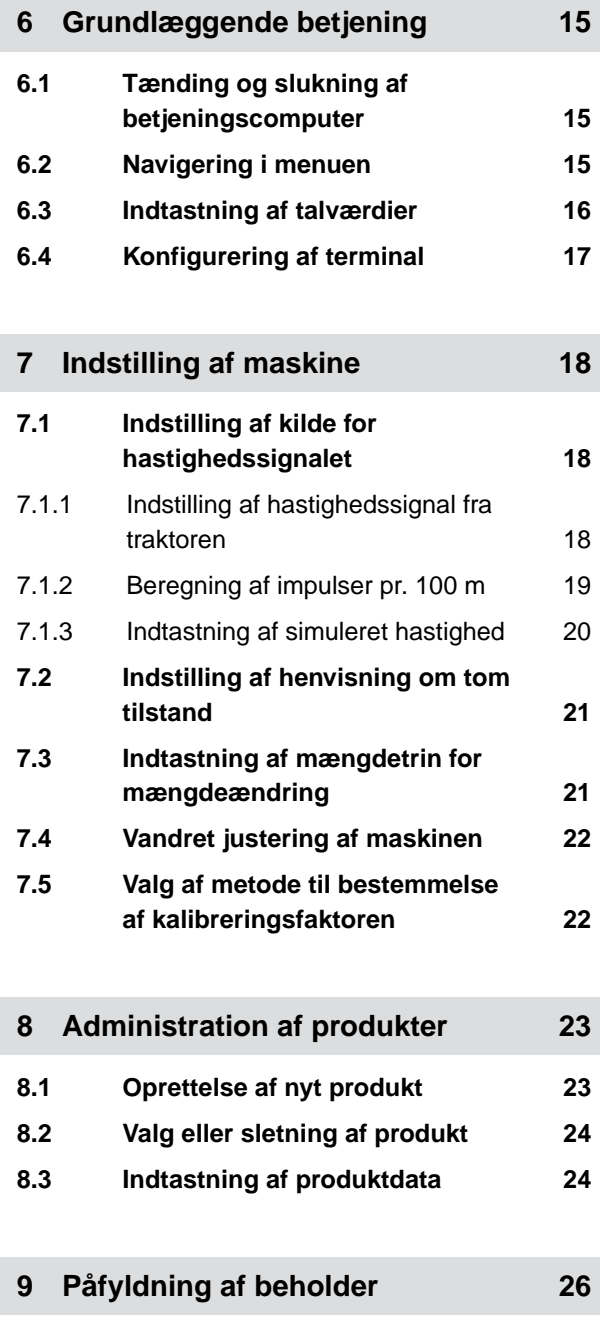

**10 [Beregning af kalibreringsfaktor](#page-30-0) [ved stilstand 27](#page-30-0)**

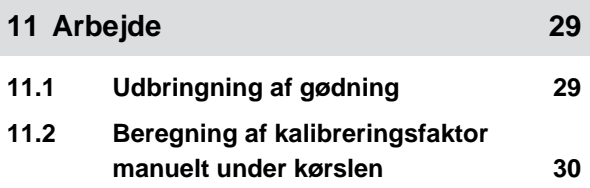

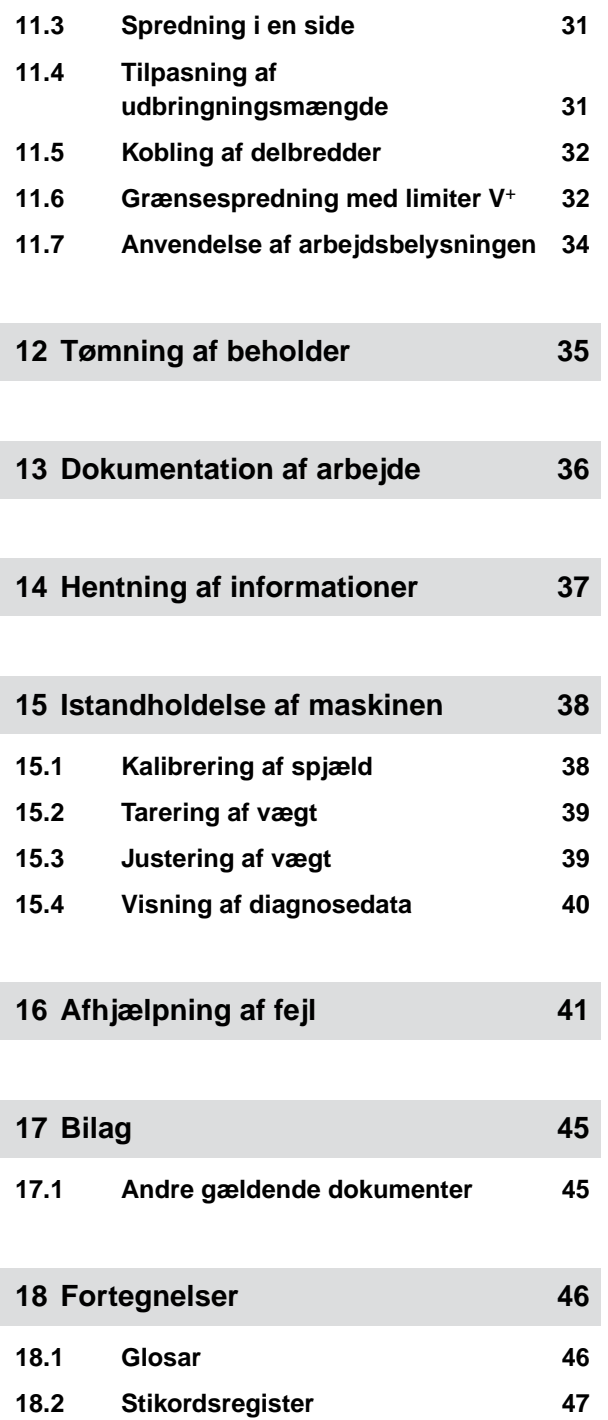

# <span id="page-4-0"></span>**Om denne betjeningsvejledning**

**1.1 Ophavsret**

Genoptryk, oversættelse og mangfoldiggørelse i enhver form, også i uddrag, kræver skriftlig tilladelse fra AMAZONEN-WERKE.

#### **1.2 Anvendt grafisk fremstilling**

#### **1.2.1 Advarsler og signalord**

Advarsler vises med en lodret bjælke og et trekantet sikkerhedssymbol samt et signalord. Signalordene *"FARE"*, *"ADVARSEL"* eller *"FORSIGTIG"* beskriver, hvor alvorlig den truende fare er, og har følgende betydninger:

# **FARE**

Angiver en umiddelbar fare med høj risiko for alvorlige kvæstelser som tab af legemsdele eller dødsfald.

#### **ADVARSEL**

Angiver en potentiel fare med moderat risiko for alvorlige kvæstelser eller dødsfald.

# **FORSIGTIG**

Angiver en fare med lav risiko for lette eller moderate kvæstelser.

CMS-T-00012308-A.1

CMS-T-00000081-H.1

CMS-T-005676-F.1

CMS-T-00002415-A.1

#### <span id="page-5-0"></span>**1.2.2 Yderligere henvisninger**

#### $\xi_{\rm Q}^{\prime\prime\prime}$ **VIGTIGT**

Angiver en risiko for maskinskader.

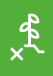

÷

#### **MILJØINFORMATION**

Angiver en risiko for miljøskader.

#### **HENVISNING**

Angiver anvendelsestips og anvisninger med henblik på optimal brug.

#### **1.2.3 Handlingsanvisninger**

#### **1.2.3.1 Nummererede handlingsanvisninger**

Handlinger, som skal udføres i en bestemt rækkefølge, vises som nummererede handlingsanvisninger. Den angivne rækkefølge for handlingerne skal overholdes.

#### Eksempel:

- 1. Handlingsanvisning 1
- 2. Handlingsanvisning 2

#### **1.2.3.2 Handlingsanvisninger og reaktioner**

Reaktioner på handlingsanvisninger er markeret med en pil.

#### Eksempel:

- 1. Handlingsanvisning 1
- Reaktion på handlingsanvisning 1
- 2. Handlingsanvisning 2

CMS-T-00002416-A.1

CMS-T-00000473-D.1

CMS-T-005217-B.1

CMS-T-005678-B.1

#### <span id="page-6-0"></span>**1.2.3.3 Alternative handlingsanvisninger**

Alternative handlingsanvisninger indledes med ordet *"eller"*.

Eksempel:

1. Handlingsanvisning 1

eller

alternativ handlingsanvisning

2. Handlingsanvisning 2

#### **1.2.3.4 Handlingsanvisninger med kun én handling**

Handlingsanvisninger med kun én handling har ingen nummerering men vises med en pil.

Eksempel:

Handlingsanvisning

#### **1.2.3.5 Handlingsanvisninger uden rækkefølge**

Handlingsanvisninger, som ikke skal udføres i en bestemt rækkefølge, vises med pile i listeform.

Eksempel:

- Handlingsanvisning
- Handlingsanvisning
- Handlingsanvisning

#### **1.2.3.6 Værkstedsarbejde**

#### **VÆRKSTEDSARBEJDE**

Kendetegner istandholdelsesarbejder, der  $\blacktriangleright$ skal udføres på et landbrugsteknisk, sikkerhedsteknisk og miljøteknisk tilstrækkeligt udstyret værksted af fagpersonale med den behørige uddannelse.

CMS-T-00000110-B.1

CMS-T-005211-C.1

CMS-T-005214-C.1

CMS-T-00013932-B.1

#### <span id="page-7-0"></span>**1.2.4 Optællinger**

En optælling, hvor rækkefølgen af arbejdstrinene ikke er helt afgørende, er vist som en liste med optællingspunkter.

Eksempel:

- Punkt 1
- Punkt 2

#### **1.2.5 Positionstal i billederne**

Et indrammet tal i teksten, f.eks. et  $\boxed{1}$ , henviser til et positionstal i billedet ved siden af.

#### **1.2.6 Retningsangivelser**

Alle retningsangivelser gælder i køreretningen, medmindre andet er angivet.

#### **1.3 Andre gældende dokumenter**

I bilaget findes en liste over andre gældende dokumenter.

## **1.4 Digital betjeningsvejledning**

Den digitale betjeningsvejledning og E-Learning kan downloades fra info-portalen på AMAZONEs hjemmeside.

## **1.5 Din mening er vigtig**

Kære læser - vores betjeningsvejledninger opdateres regelmæssigt. Dine forslag til forbedringer kan hjælpe os med at gøre betjeningsvejledningen endnu mere brugervenlig. Du må gerne sende os dine forslag pr. brev, fax eller e-mail.

CMS-T-000059-C.1

Fax: +49 (0) 5405 501-234 Postfach 51 AMAZONEN-WERKE H. Dreyer SE & Co. KG Technische Redaktion D-49202 Hasbergen E-Mail: td@amazone.de

CMS-T-000024-A.1

CMS-T-000023-B.1

CMS-T-00012309-A.1

CMS-T-00000616-B.1

CMS-T-00002024-B.1

# <span id="page-8-0"></span>**Sikkerhed og ansvar**

#### **2.1 Trafik**

CMS-T-00004961-B.1

CMS-T-00003620-C.1

#### **Anvend ikke betjeningscomputeren eller betjeningsterminalen under kørsel på offentlig vej**

Hvis føreren distraheres, kan det medføre ulykker samt kvæstelser og endda dødsfald.

Betjen ikke betjeningscomputeren eller betjeningsterminalen under kørsel på offentlig vej.

#### **2.2 Vedligeholdelse og opbevaring**

CMS-T-00003621-D.1

#### **Skader som følge af kortslutning**

Der er fare for kortslutning, når der udføres istandholdelsesarbejde på traktoren eller en bugseret eller liftophængt maskine.

*Før der udføres istandholdelsesarbejde* afbryd da alle forbindelser mellem betjeningsterminalen eller betjeningscomputeren.

#### **Skader som følge af overspænding**

Betjeningscomputeren eller betjeningsterminalen kan blive beskadiget som følge af overspænding, når der svejses på traktoren eller en bugseret eller liftophængt maskine.

*Før der svejses* afbryd da alle forbindelser mellem betjeningsterminalen eller betjeningscomputeren.

#### **Skader som følge af ukorrekt rengøring**

Rengør udelukkende betjeningscomputeren eller betjeningsterminalen med en fugtig, blød klud.

#### <span id="page-9-0"></span>**Skader som følge af forkert driftstemperatur og opbevaringstemperatur**

Der kan opstå skader på betjeningscomputeren eller betjeningsterminalen og dermed fejlfunktioner samt farlige situationer, hvis driftstemperaturen og opbevaringstemperaturen ikke overholdes.

- Anvend kun betjeningscomputeren eller betjeningsterminalen ved temperaturer på mellem -20 °C og +65 °C
- Opbevar kun betjeningscomputeren eller betjeningsterminalen ved temperaturer på mellem -30 °C og +80 °C

#### **2.3 Konstruktionsmæssige ændringer**

CMS-T-00003622-C.

#### **Ikke tilladte ændringer og ikke tilladt anvendelse**

Ikke tilladte ændringer eller ikke tilladte anvendelser kan bringe din sikkerhed i fare samt påvirke betjeningsterminalens levetid og/eller funktion.

- $\blacktriangleright$ Udfør kun ændringer på betjeningscomputeren eller betjeningsterminalen, der er beskrevet i betjeningsvejledningen til betjeningscomputeren eller betjeningsterminalen.
- Anvend betjeningscomputeren eller betjeningsterminalen bestemmelsesmæssigt.
- Åbn ikke betjeningscomputeren eller betjeningsterminalen.
- Træk ikke i ledningerne.  $\blacktriangleright$

#### **2.4 Display**

CMS-T-00003624-B.1

#### **Fare for ulykker som følge af fejlbehæftede displayvisninger**

Funktioner kan aktiveres ved et uheld, og derved kan der udløses maskinfunktioner, hvis displayet er fejlbehæftet, eller udsynet til visningen er begrænset. Personer kan blive kvæstet eller dræbt.

- *Hvis udsynet til displayvisningen er begrænset:* Stop betjeningen.
- *Hvis displayvisningen er fejlbehæftet:* Genstart betjeningscomputeren eller betjeningsterminalen.

#### **Fare for ulykker som følge af ukorrekt strygebevægelse**

Med en ikke korrekt strygebevægelse kan der ved en fejltagelse trykkes på knapper til maskinstyringen, og derved kan der udløses maskinfunktioner. Personer kan blive kvæstet eller endda dræbt.

Begynd strygebevægelsen ved displaykanten.

# <span id="page-10-0"></span>**Bestemmelsesmæssig anvendelse**

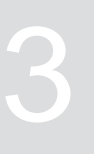

CMS-T-00014622-A.1

- Landbrugsmaskiner styres med betjeningscomputeren.
- Betjeningsvejledningen udgør en del af betjeningscomputeren. Betjeningscomputeren er udelukkende beregnet til at blive anvendt i overensstemmelse med denne betjeningsvejledning. Anvendelser af betjeningscomputeren, som ikke er beskrevet i denne betjeningsvejledning, kan medføre alvorlige kvæstelser eller dødsfald hos personer og medføre maskinskader og materielle skader.
- Andre anvendelser end dem, som er angivet under bestemmelsesmæssig anvendelse, gælder som værende forkert anvendelse. Producenten hæfter ikke for skader, som skyldes forkert anvendelse. Dette ansvar påhviler udelukkende ejeren.

# <span id="page-11-0"></span>**Produktbeskrivelse**

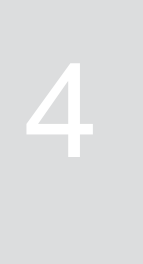

CMS-T-00008270-B.1

# **4.1 Betjeningscomputerens funktion**

Betjeningscomputeren AmaSpread 2 styrer maskinfunktionerne og fungerer som visningsterminal.

#### **Betjeningscomputeren byder på følgende funktioner:**

- Start eller stop af gødningsspredning
- Beregning af kalibreringsfaktor til mængdenøjagtig  $\bullet$ gødningsudbringning under kørslen
- Kobling af udvidede gødningsfunktioner  $\bullet$
- Påfyldning af maskinen  $\bullet$
- Administration af produkter
- Hentning af dokumentation  $\bullet$
- Tænding eller slukning af arbejdsbelysningen  $\bullet$
- Hentning af informationer  $\bullet$

CMS-T-00008235-B.1

#### <span id="page-12-0"></span>**4.2 Overblik over betjeningscomputer**

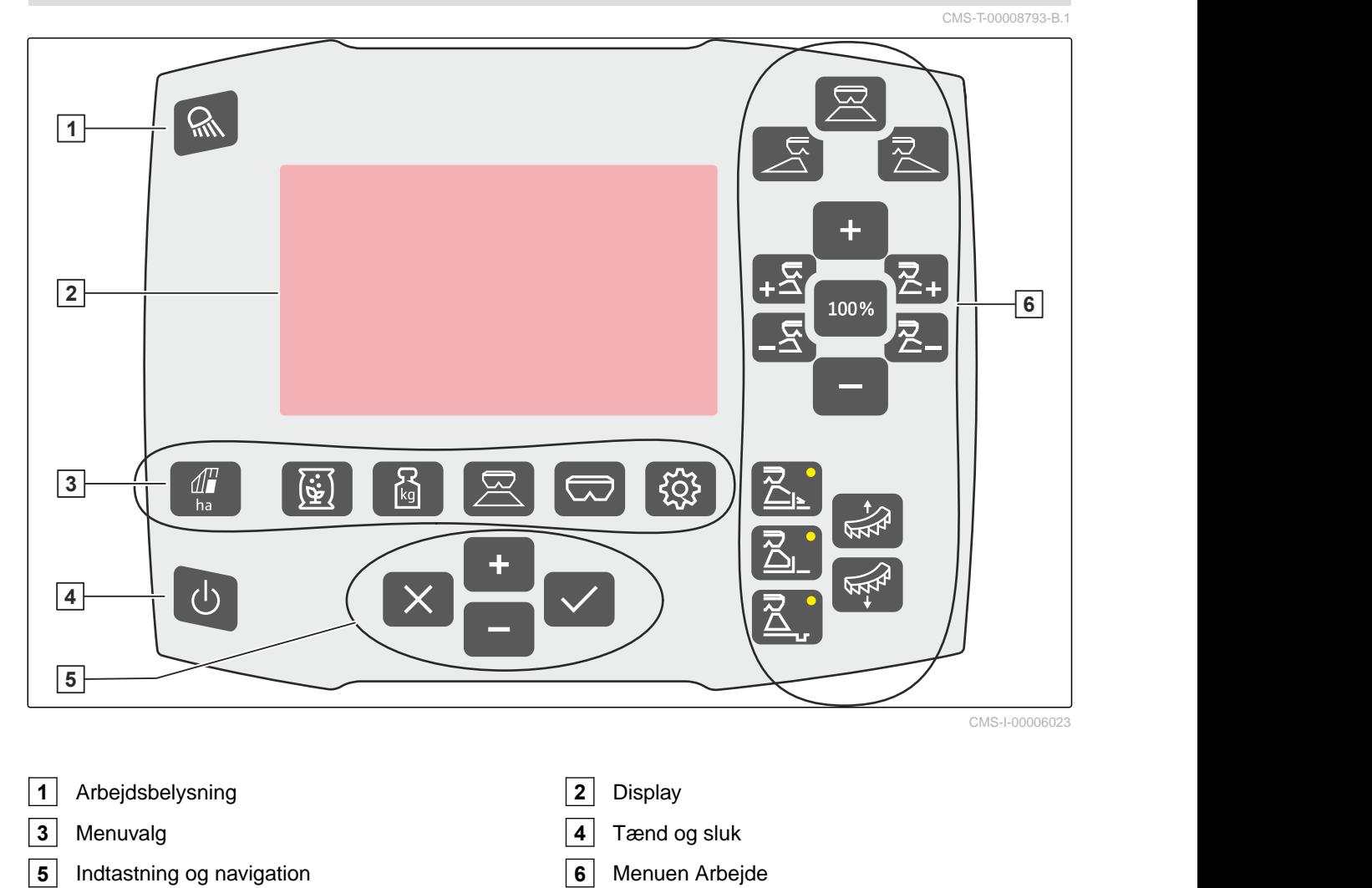

# **4.3 Menuvalg**

I menuerne vises forskellige data. Dataene kan tilpasses.

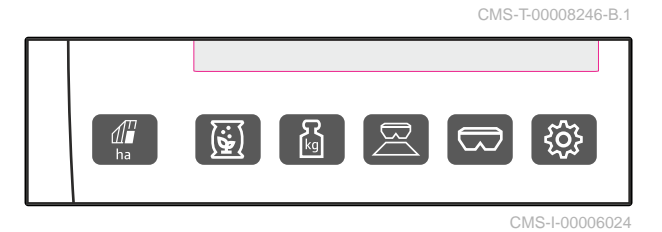

ha Menuen *"Dokumentation"* viser arbejdsdata.

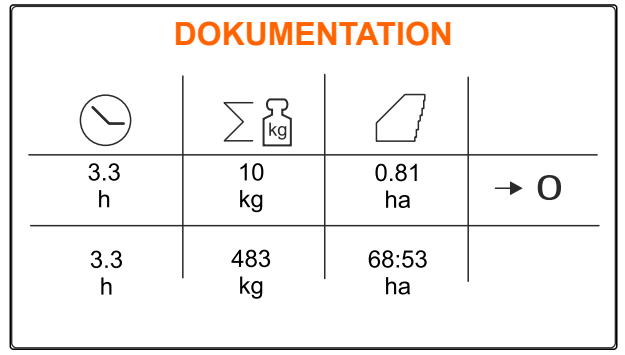

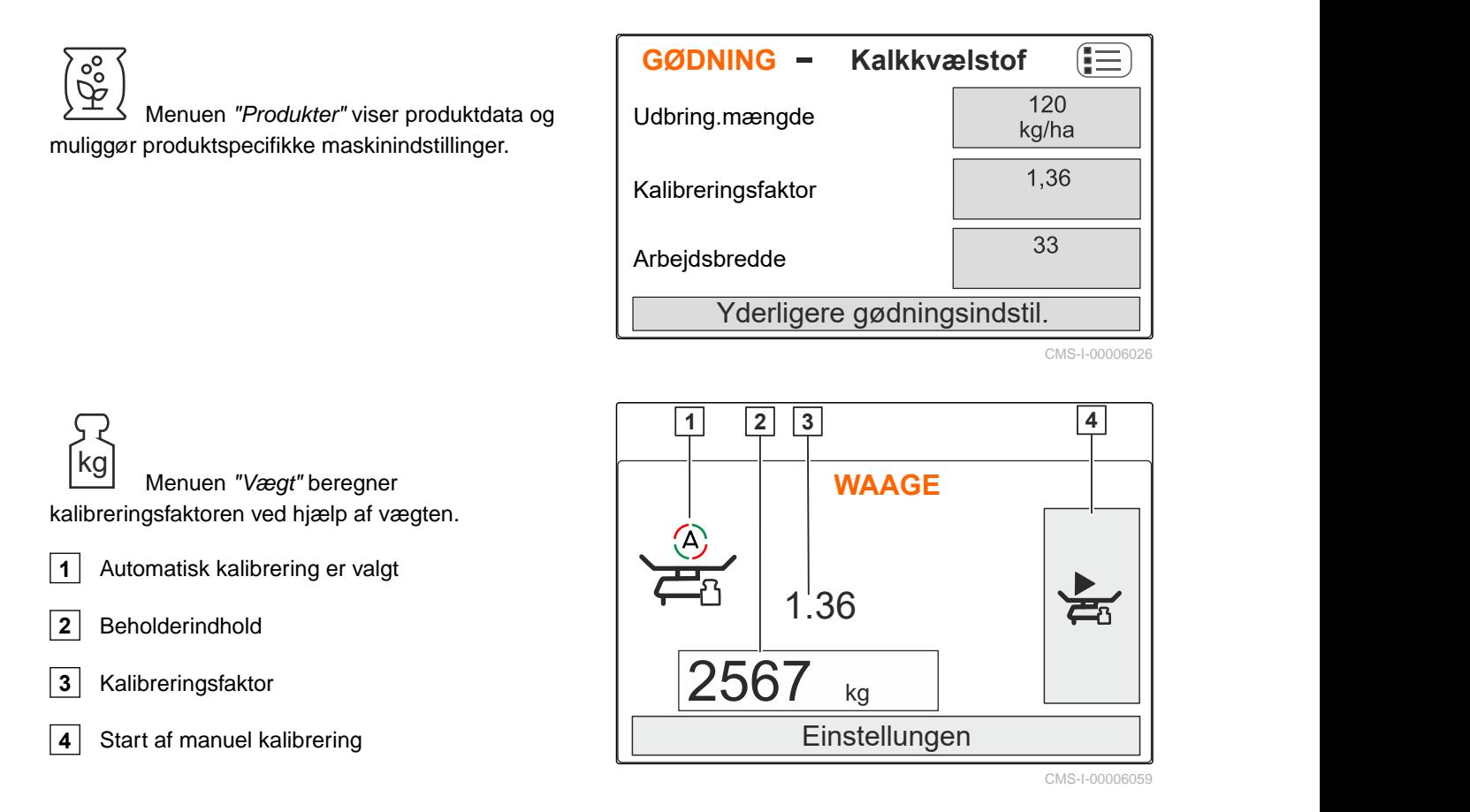

Menuen *"Arbejde"* viser arbejdsdata og

Menuen *"Beholder"* indeholder *"Påfyldning"*,

*"Tømning"* og *"Hældning"*, hvis der er monteret en

styrer maskinen under arbejdet.

hældningssensor.

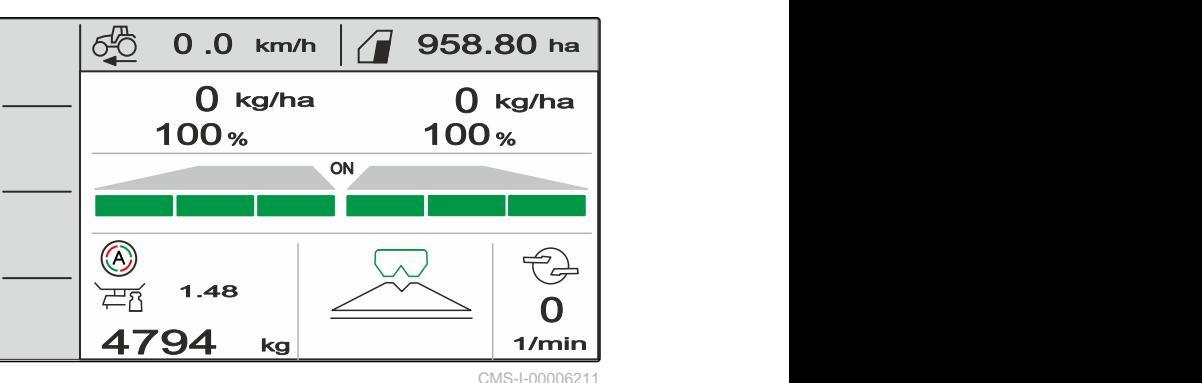

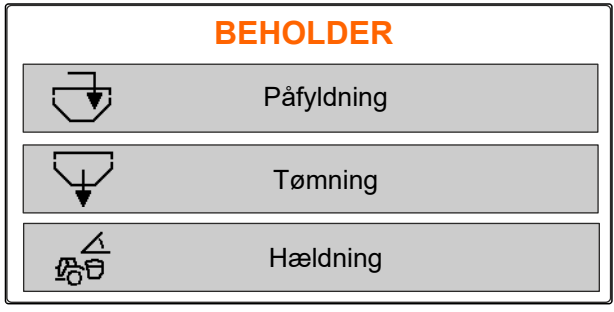

<span id="page-14-0"></span>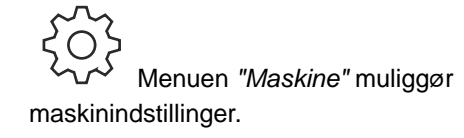

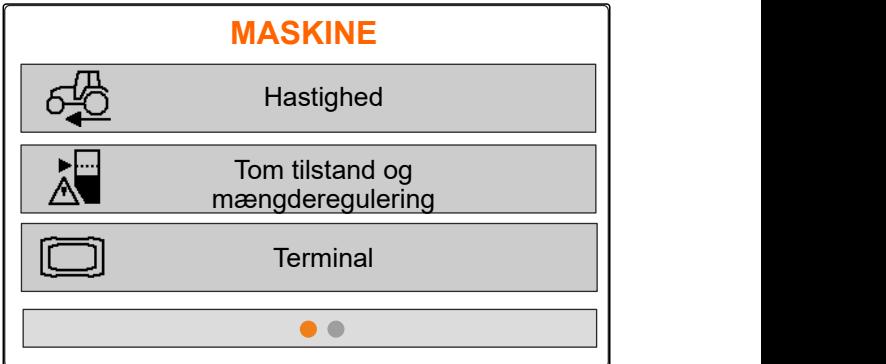

CMS-I-00006056

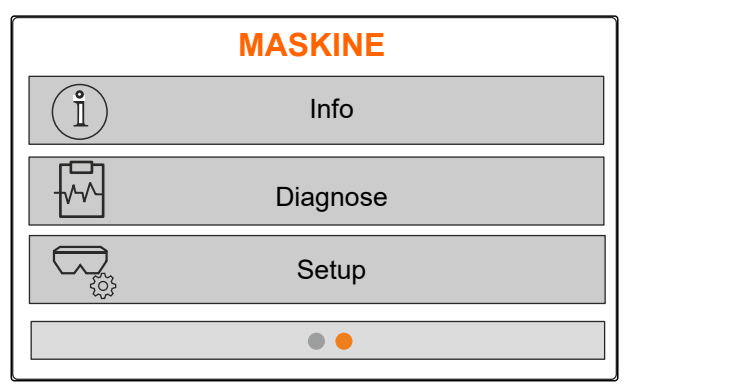

CMS-I-00006227

#### **4.4 Knapper**

CMS-T-00008247-B.1

CMS-T-00008248-A.1

#### **4.4.1 Indtastningsknapper og navigationsknapper**

÷ Forøgelse af værdi eller navigering opad i listen

 Reducering af værdi eller navigering nedad i listen

 Afbrydelse af indtastning eller tilbage til den foregående menu

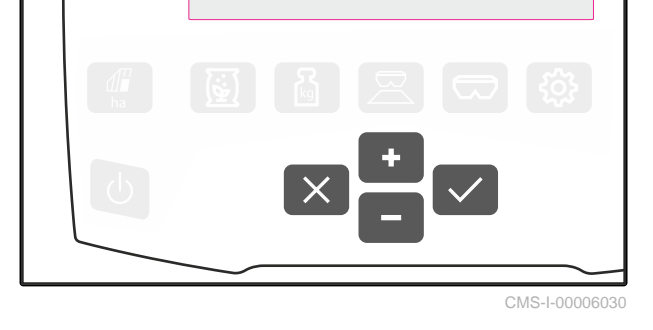

Bekræft

side to og muliggør maskinindstillinger.

Menuen *"Maskine"* viser maskindata på

#### <span id="page-15-0"></span>**4.4.2 Funktionsknapper i menuen Arbejde**

Funktionsknappernes placering

CMS-T-00008249-B.1

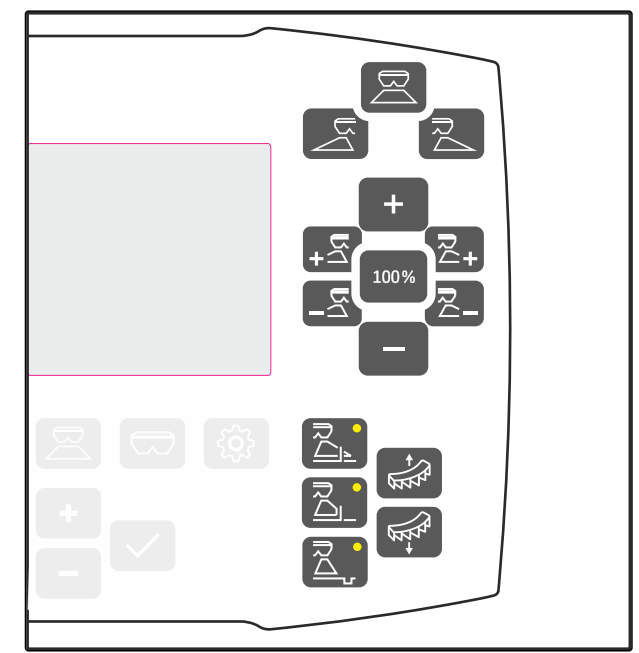

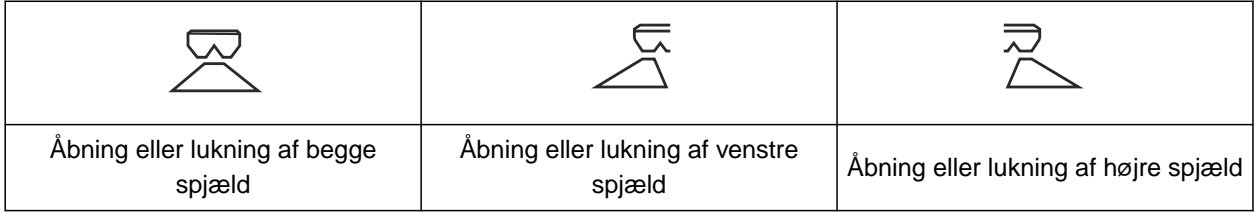

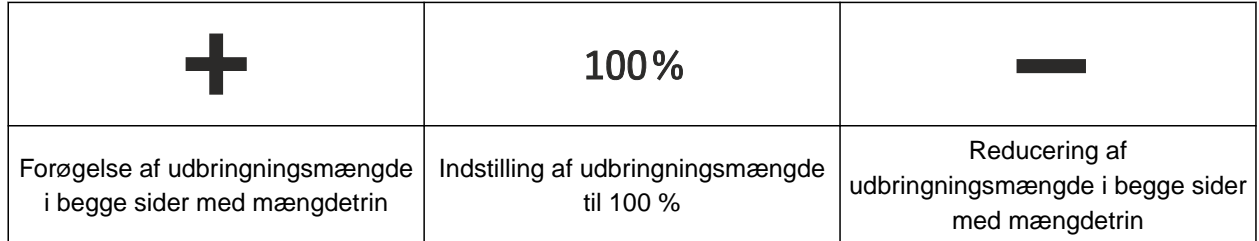

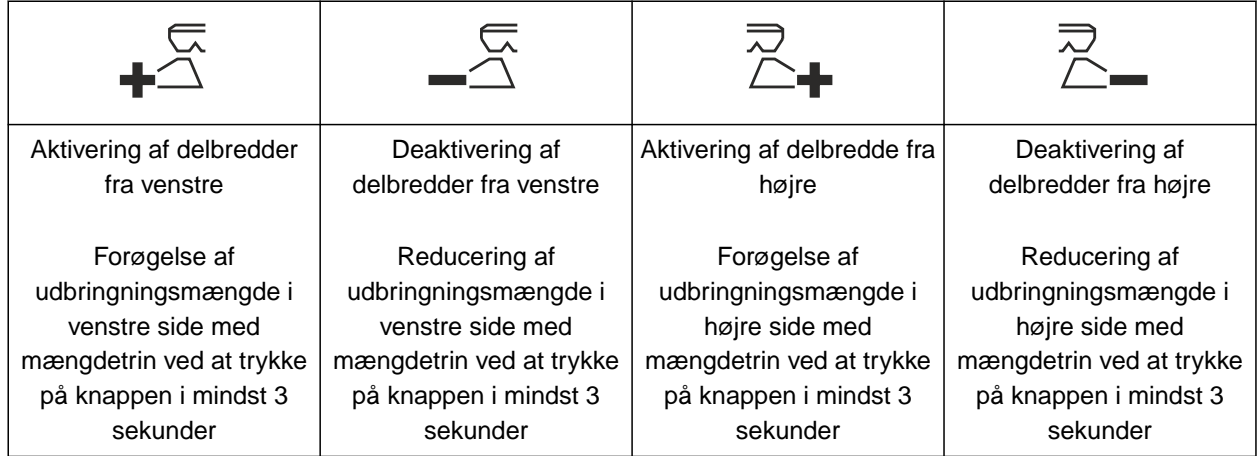

<span id="page-16-0"></span>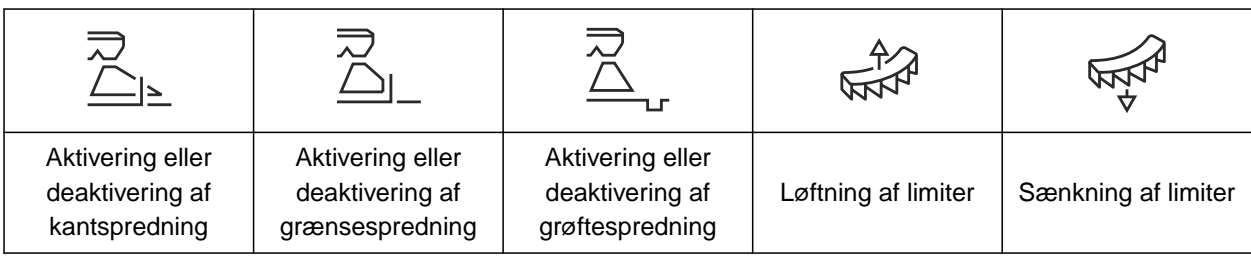

# **4.5 Arbejdsvisning**

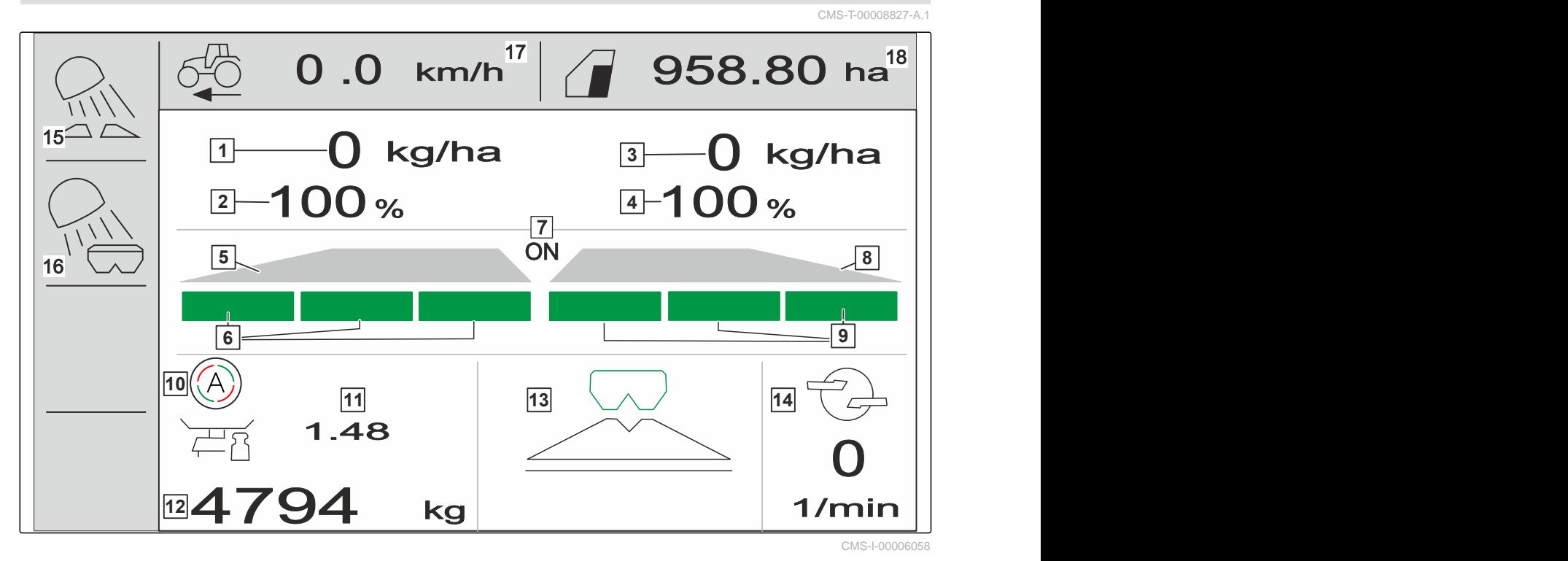

 Udbringningsmængde i venstre side **2** Udbringningsmængde i % i venstre side Udbringningsmængde i højre side **4** Udbringningsmængde i % i højre side Spredevifte i venstre side **6** Delbredder i venstre side Spredning er aktiveret eller deaktiveret i begge sider Spredevifte i højre side Delbredder i højre side **10** Automatisk kalibrering er aktiveret Kalibreringsfaktor **12** Beholderniveau Spredningsmetode **14** Spredetallerkenomdrejningstal Arbejdsområdebelysning **16** Beholderbelysning Kørehastighed **18** Bearbejdet areal

# <span id="page-17-0"></span>**Tilslutning af betjeningscomputer** 5

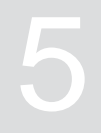

- 1. Sæt betjeningscomputeren på holderen **3** i traktorens førerhus.
- 2. Tilslut tilslutningskablet **1** på traktorens strømforsyning.
- 3. Tilslut tilslutningskablet **1** på betjeningscomputeren.
- 4. Tilslut tilslutningskablet **2** til hastighedssignalet i signalstikdåsen.

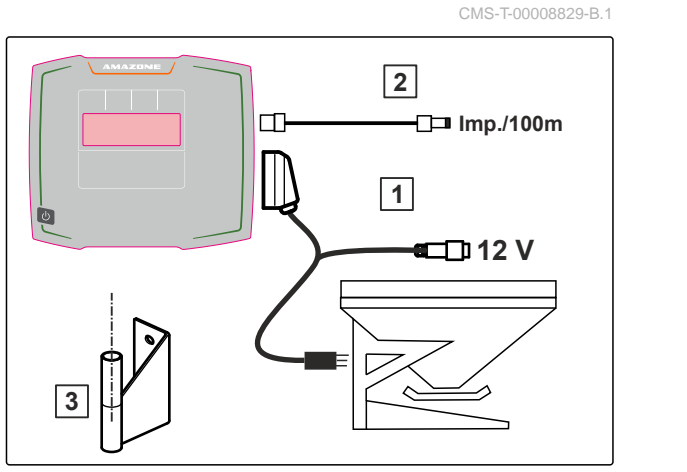

# <span id="page-18-0"></span>**Grundlæggende betjening**

#### CMS-T-00008273-B.1

# **6.1 Tænding og slukning af betjeningscomputer**

- *For at tænde betjeningscomputeren:* Hold on/off-knappen  $\bigcup$  trykket ind.
- Der lyder et akustisk advarselssignal.  $\rightarrow$
- *For at slukke betjeningscomputeren:* Hold on/off-knappen  $\bigcup$  trykket ind.

# **6.2 Navigering i menuen**

*For at foretage et valg:*

Vælg det grå vindue med  $\Gamma$  eller

Det valgte indtastningsvindue **1** har orange kant.

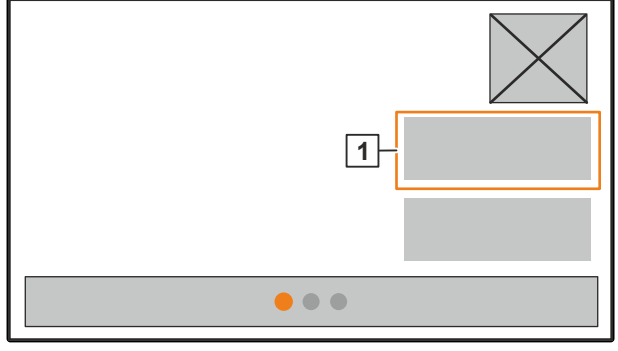

CMS-I-00006083

CMS-T-00008831-B.1

CMS-T-00008830-B.1

#### <span id="page-19-0"></span>**6 | Grundlæggende betjening Indtastning af talværdier**

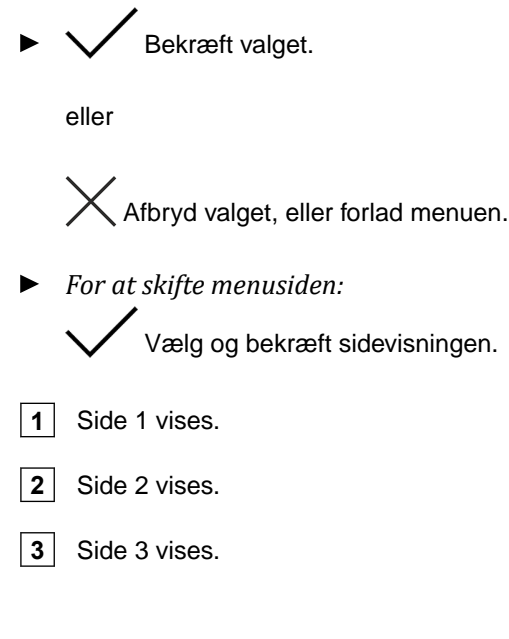

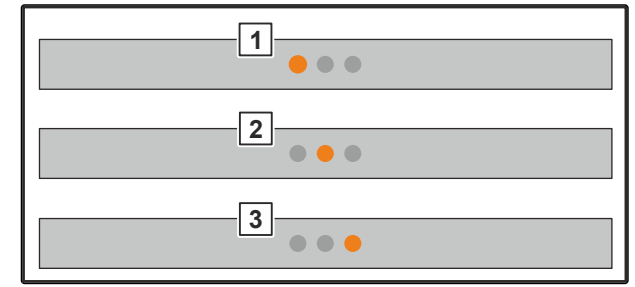

CMS-I-00006082

CMS-T-00008850-A.1

# **6.3 Indtastning af talværdier**

1. Vælg og bekræft indtastningsvinduet.

2. Forøg værdien trinvist

eller

*for at forøge talværdien hurtigt:* Hold knappen trykket ind.

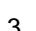

3. Reducér værdien trinvist

eller

*for at reducere talværdien hurtigt:* Hold knappen trykket ind.

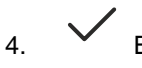

4. Bekræft indtastningen

eller

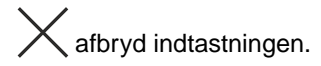

# <span id="page-20-0"></span>**6.4 Konfigurering af terminal**

Følgende parametre kan indstilles:

- Region og sprog  $\bullet$
- Displaybelysning  $\bullet$
- Hastighed  $\bullet$
- Slet gemt pool  $\bullet$

1. Åbn menuen *"Maskine"*.

2. Vælg *"Terminal"*.

# <span id="page-21-0"></span>**Indstilling af maskine**

# **7.1 Indstilling af kilde for hastighedssignalet**

**7.1.1 Indstilling af hastighedssignal fra traktoren**

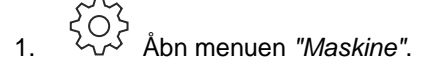

- 
- 1. <sup>2</sup>○2. Åbn menuen "Maskine".<br>1. △ △<sup>2</sup> Åbn menuen "Maskine".<br>2. Vælg "Terminal". **Hastighed** Tom tilstand og mængderegulering **Terminal**  $\bullet$

CMS-I-00006087

CMS-T-00008277-B.1

CMS-T-00008860-B.1

CMS-T-00008864-B.1

3. *For at kunne vælge hastighedskilden "Signalstikdåse" i indstillingerne:*

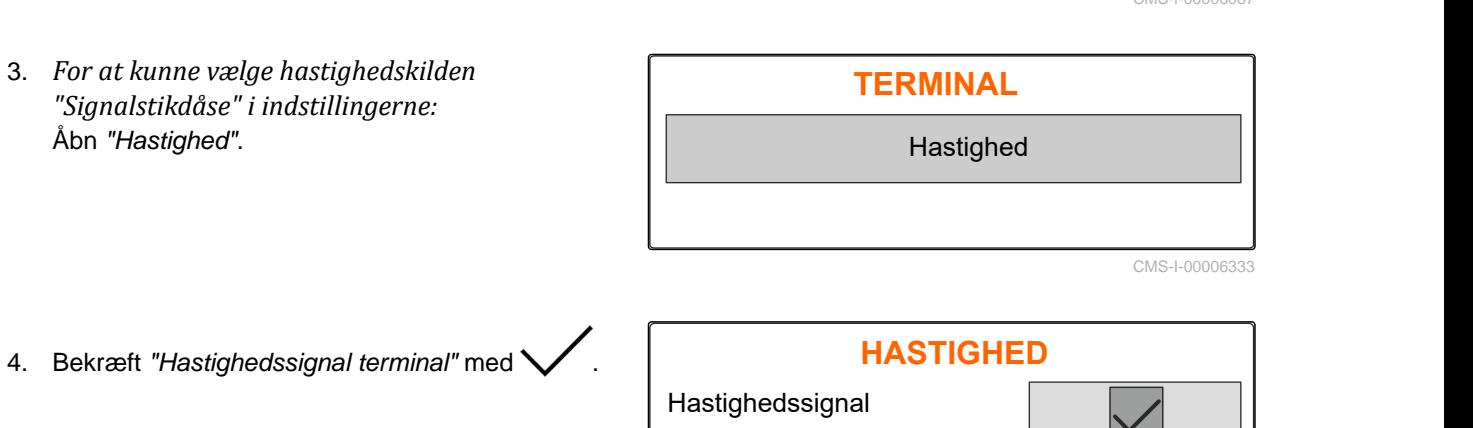

**Terminal** 

Der kræves et hastighedssignal for at styre elektriske doseringsdrev. I den forbindelse kan der anvendes et hastighedssignal fra traktoren.

- 5. *For at indstille "Hastighedssignal":* Åbn menuen *"Maskine"*.
- 
- 

<span id="page-22-0"></span>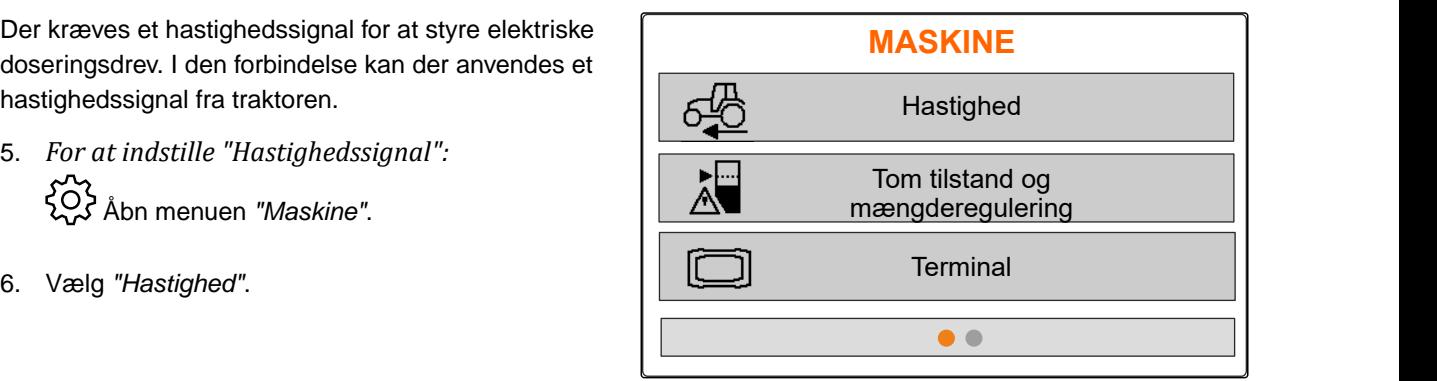

CMS-I-00006087

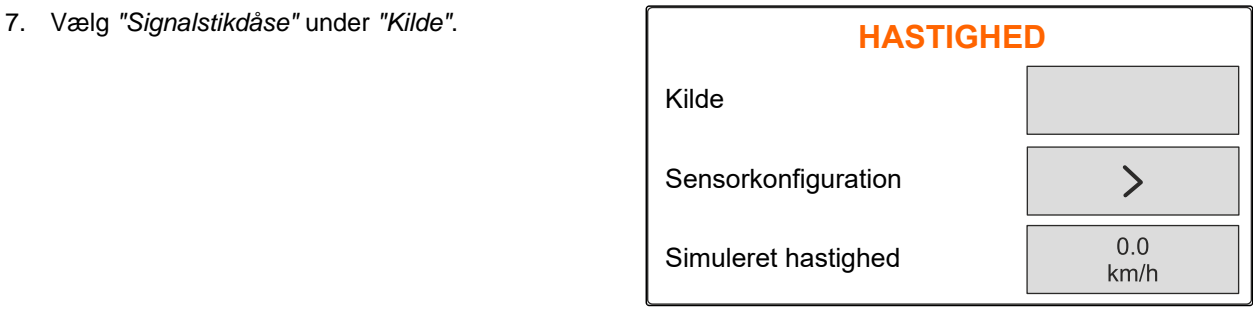

CMS-I-00006086

CMS-T-00008863-B.1

#### **7.1.2 Beregning af impulser pr. 100 m**

#### **Betjeningscomputeren skal bruge impulserne pr. 100 m til at beregne følgende værdier:**

- **•** Faktisk kørehastighed
- Beregning af den hastighedsafhængige dosering.

#### **HENVISNING**

 $\hat{1}$ 

Kalibreringsfaktoren "impulser pr. 100 m" skal beregnes under anvendelsesbetingelser.

Hvis der anvendes træk på alle hjul ved såning, skal træk på alle hjul også være aktiveret, når impulserne pr. 100 m beregnes.

- 1. Beregn en strækning på 100 m.
- 2. Markér startpunktet og slutpunktet.
- 3. Kør hen til startpunktet.
- 4. Vælg *"Fortsæt"*.

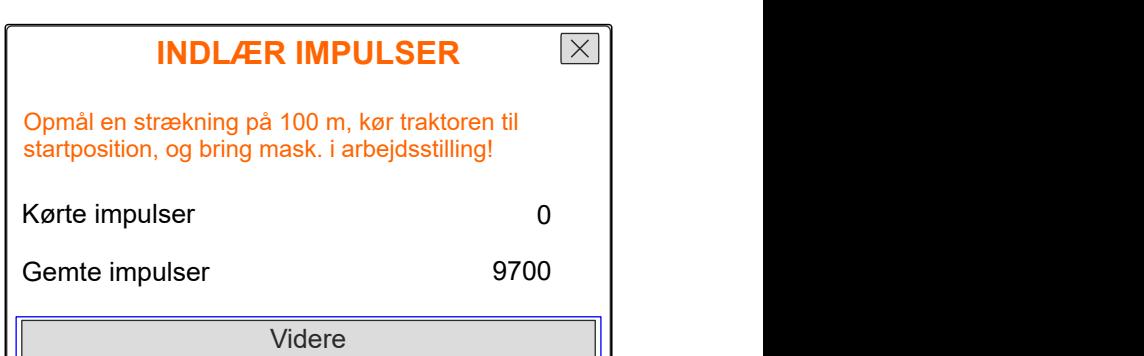

#### <span id="page-23-0"></span>**7 | Indstilling af maskine Indstilling af kilde for hastighedssignalet**

- 5. Kør hen til slutpunktet.
- *"Kørte impulser"* tælles.
- 6. Vælg *"Fortsæt"*.

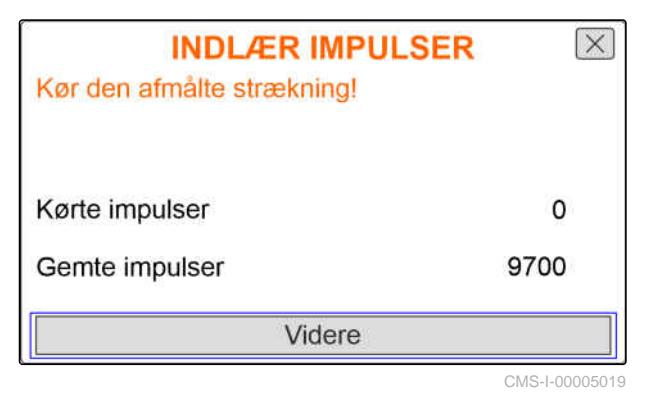

7. *For at overtage værdien:* Vælg *"Gem"*

eller

*for at annullere værdien:* Vælg $X$ .

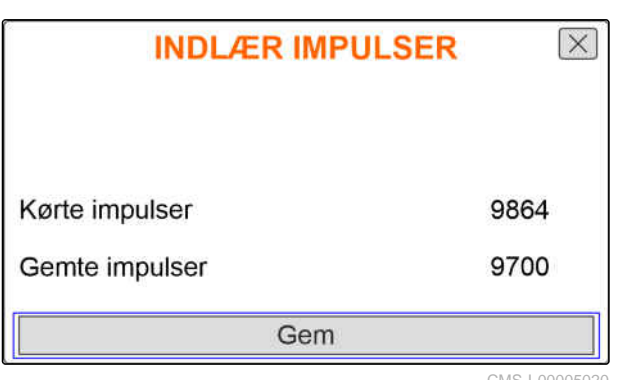

CMS-I-00005020

CMS-T-00008861-A.1

#### **7.1.3 Indtastning af simuleret hastighed**

Der kræves et hastighedssignal for at styre elektriske doseringsdrev. Når der ikke står et hastighedssignal til rådighed, kan den simulerede hastighed anvendes.

## ÷,

#### **HENVISNING**

Den simulerede hastighed skal overholdes under arbejdet. Når et hastighedssignal bliver registreret, bliver den simulerede hastighed deaktiveret.

- 1. Åbn menuen *"Maskine"*.
- 2. Vælg *"Hastighed"*.
- 

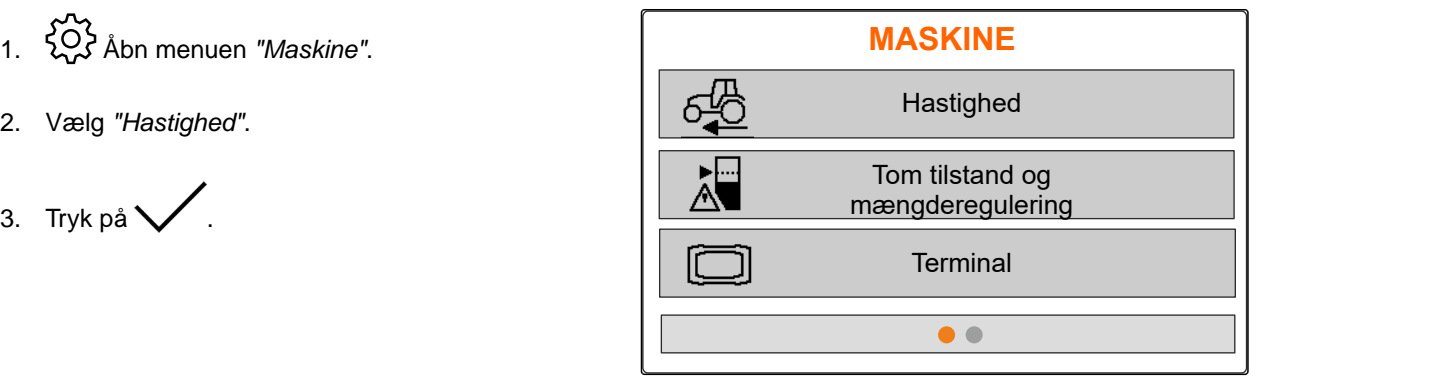

- <span id="page-24-0"></span>4. Vælg *"Simuleret"* under *"Kilde"*.
- 5. Indtast ønsket hastighed under *"Simuleret*

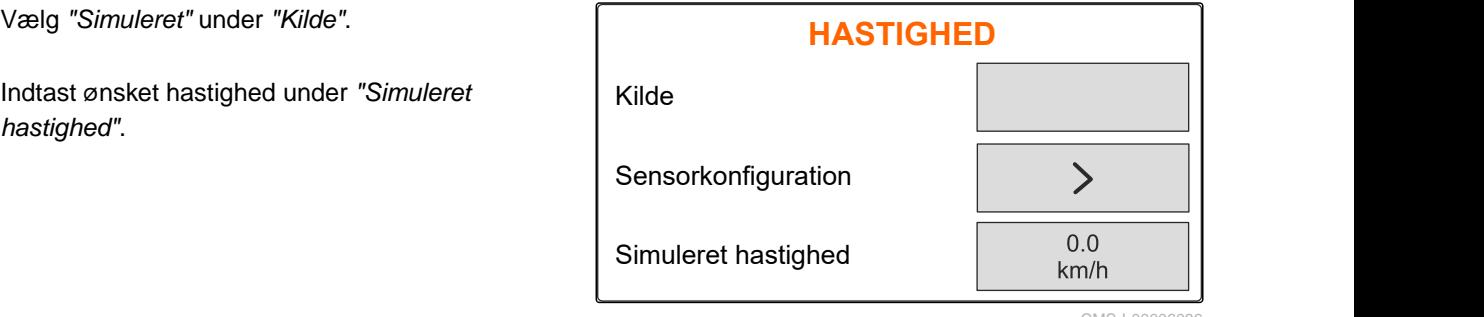

CMS-I-0000608

CMS-T-00008865-A.1

## **7.2 Indstilling af henvisning om tom tilstand**

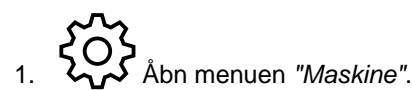

3. *Hvis henvisningen om tom tilstand skal*

Afkryds *"Henvisning når beholderen er tom"*.

*aktiveres:*

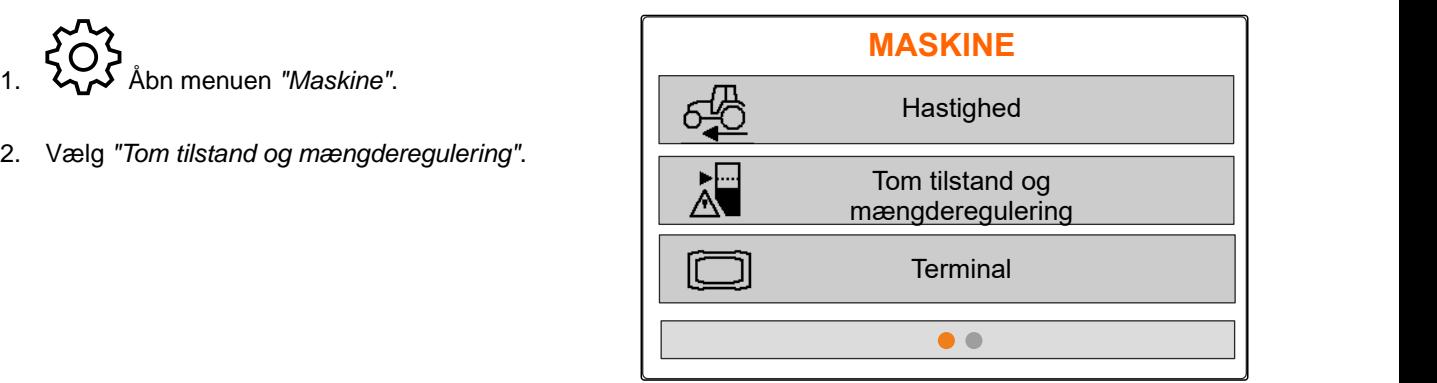

CMS-I-00006087

3. Tivis henvisningen om tom tistund skur<br>aktiveres:<br>Afkryds "Henvisning når beholderen er tom".<br>4. Indtast "Niveaualarmgrænse".<br>1. Niveaualarmgrænse". Henvisning når beholderen er tom Niveaualarmgrænse 250 Mængdetrin 10

CMS-I-00006089

#### **7.3 Indtastning af mængdetrin for mængdeændring**

CMS-T-00008866-B.1

- 
- 

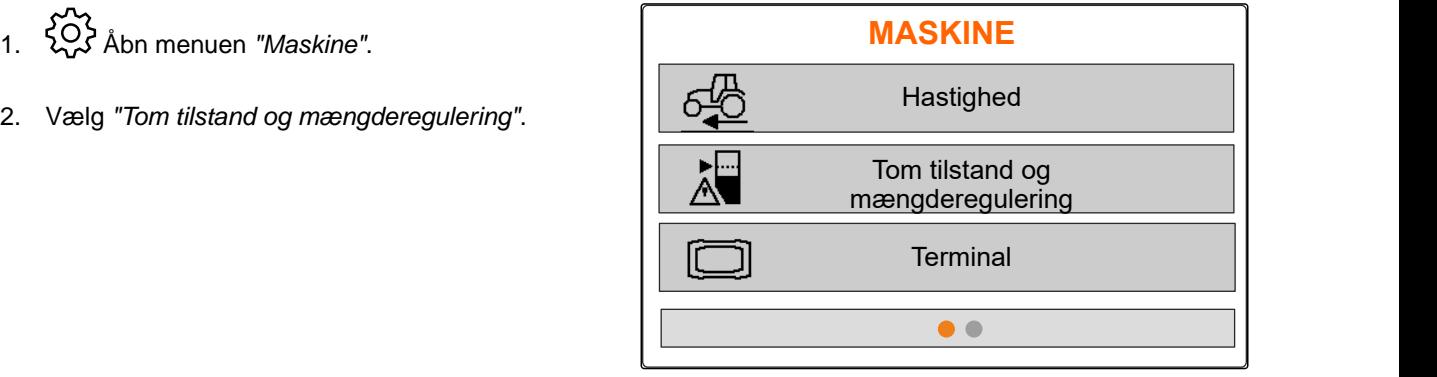

<span id="page-25-0"></span>3. Indtast *"Mængdetrin"* for den procentuelle ændring af udbringningsmængden.

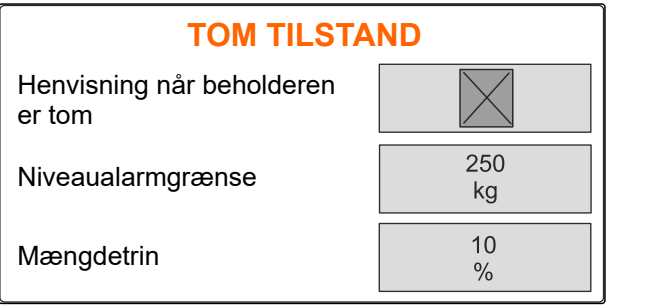

CMS-I-00006089

# **7.4 Vandret justering af maskinen**

Hvis maskinen er udstyret med en hældningssensor, kan beholderen justeres vandret i forhold til jorden.

- 1. Åbn menuen *"Beholder"*.
- 2. Vælg *"Hældning"*.
- 3. Justér maskinen via topstangen således, at stregerne indskrænker det hvide areal.

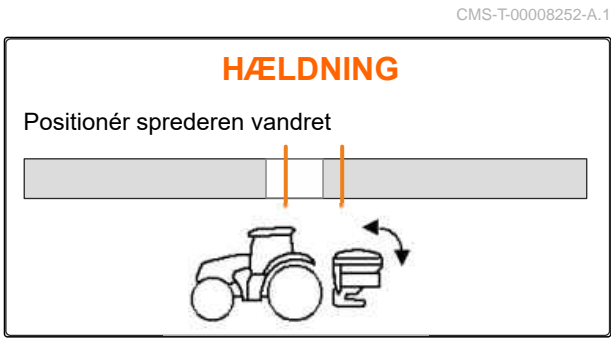

CMS-I-00006092

CMS-T-00008253-B.1

## **7.5 Valg af metode til bestemmelse af kalibreringsfaktoren**

- 1. kg Åbn menuen *"Vægt"*.
- 2. Vælg *"Indstillinger"*.
- 3. *For at beregne kalibreringsfaktoren permanent under spredningen:* Vælg *"Automatisk (online)"* under *"Vejemetode arbejde"*

**VÆGT** Automatisk Arbejdet med vejningsproceduren (online) **FO3** Tarering af vægt Justering af vægt <u>{Q}</u> CMS-I-00006094

#### eller

*for at beregne kalibreringsfaktoren med en kalibreringskørsel ved spredningens begyndelse:* Vælg *"Manuel"*.

# <span id="page-26-0"></span>**Administration af produkter**

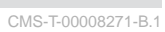

CMS-T-00008889-B.1

# **8.1 Oprettelse af nyt produkt**

Hvert kan produkt kan registreres med navn og data. Der kan maksimalt oprettes 6 produkter på 3 sider.

- 1. Parkér traktoren på et vandret og fast underlag.
- 2. Åbn menuen *"Produkter"*.
- $\left(\frac{1}{2}\frac{1}{2}\right)$  Vælg produktlisten.

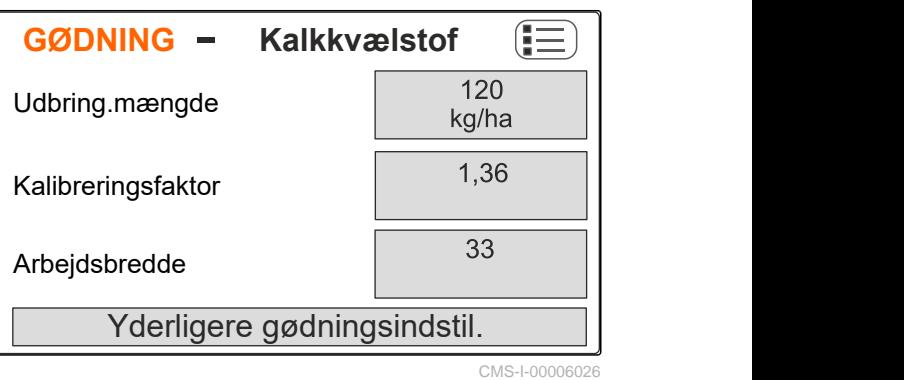

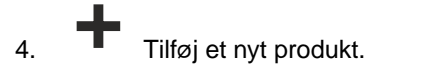

- $\rightarrow$  Et nyt produkt er oprettet og aktiveret.
- Det nye produkt hedder *"Gødning"* og har standardproduktdata.

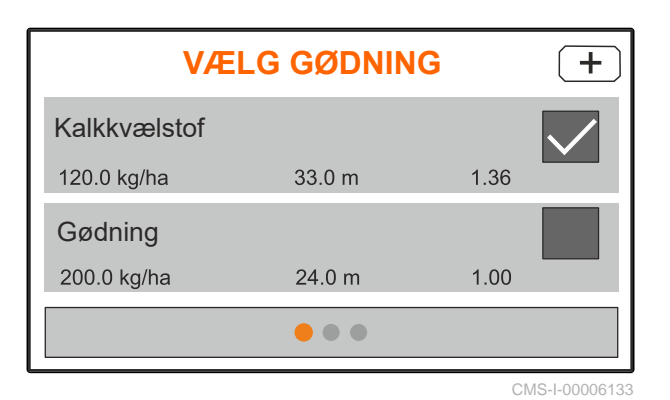

### <span id="page-27-0"></span>**8.2 Valg eller sletning af produkt**

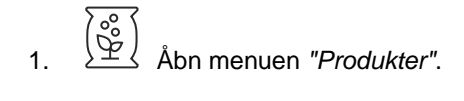

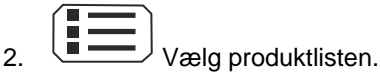

- 3. Bladr om nødvendigt.
- 4. Vælg og bekræft produktet.
- 5. Redigér produktet med *"Vælg"*, *"Slet"*

eller

 $\times$ afbryd.

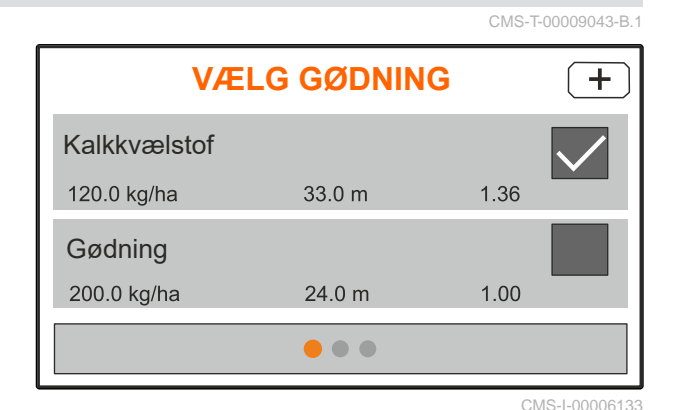

Kalk  $\,<\,$ Vælg Slet

CMS-I-00006136

CMS-T-00008941-B.1

## **8.3 Indtastning af produktdata**

- 1. Åbn menuen *"Produkter"*.
- 2. Indtast ønsket *"Nom. udbringningsmængde"*.
- 3. Indtast *"Kalibreringsfaktor"* fra spredetabellen.
- 4. Indtast ønsket *"Arbejdsbredde"*.
- 
- 6. Vælg produktet under *"Gødningstype"*.
- 7. Indtast værdien fra spredetabellen for den ønskede grænsespredningstype under *"Limiterposition"*.
- 

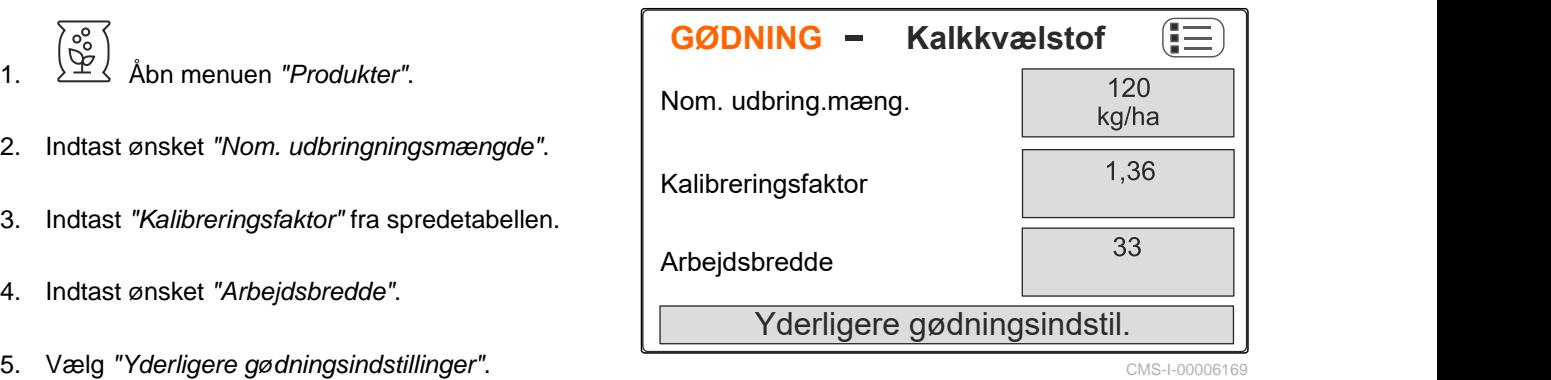

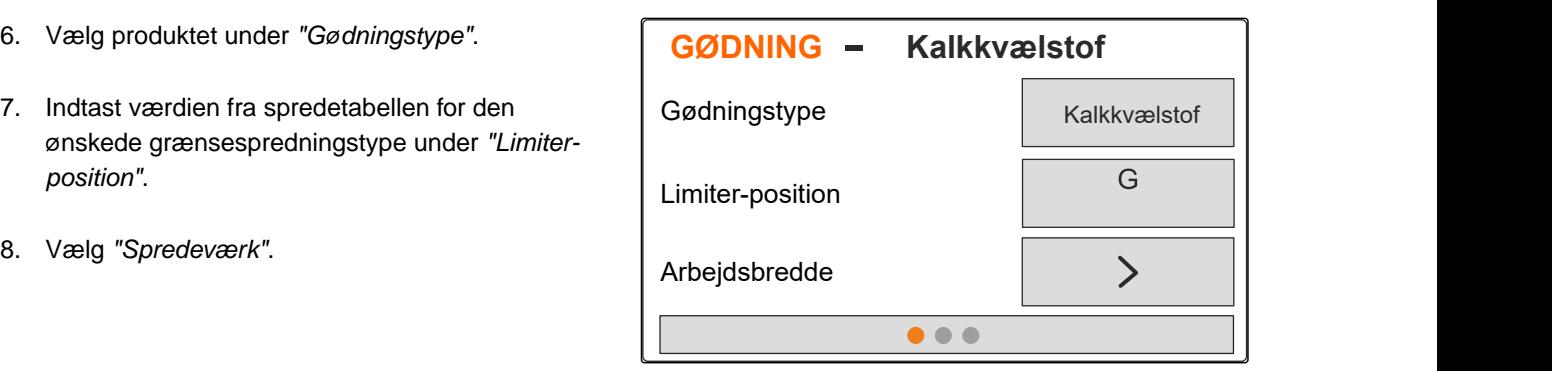

- 9. Indtast *"Nom. omdrejningstal spredetallerkener"* fra spredetabellen.
- 10. Indtast *"Spredeskovlsposition"* fra spredetabellen for den lange og korte skovl.
- 11. Indtast de monterede spredetallerkener under
- 12. Vælg *"Nom. omdrejningstal"* på grænsesiden, *"Mængdereducering"* og *"Limiter-højde"* for kantspredningen under *"Kantspredning"*.
- 13. Vælg *"Nom. omdrejningstal"* på grænsesiden, *"Mængdereducering"* og *"Limiter-højde"* for grænsespredningen under *"Grænsespredning"*.
- 14. Vælg *"Nom. omdrejningstal"* på grænsesiden, *"Mængdereducering"* og *"Limiter-højde"* for
- 15. Vælg *"Gødning"* eller *"Specialspredemateriale"* under "Spredemateriale".

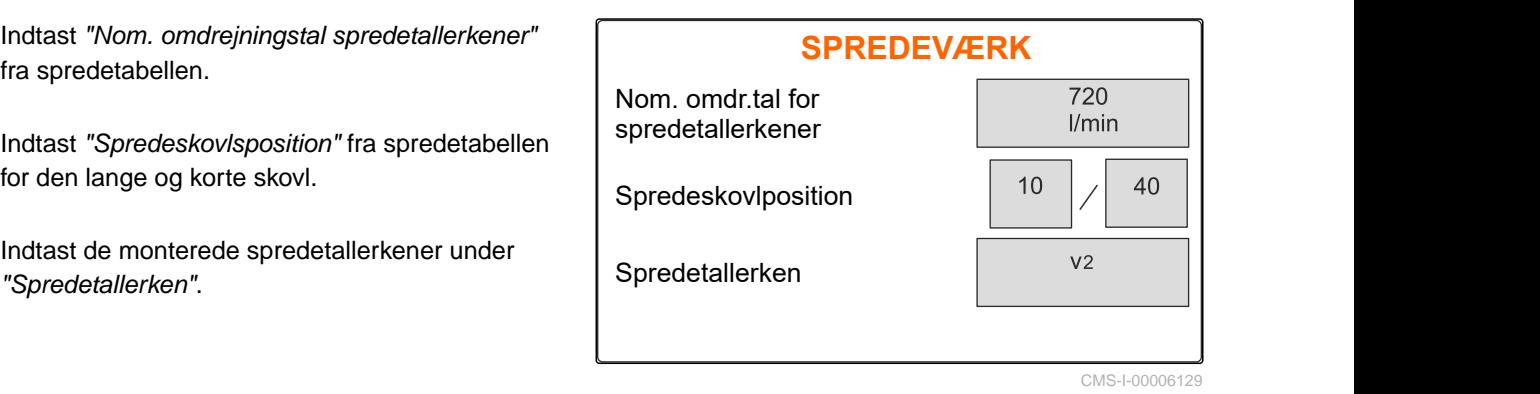

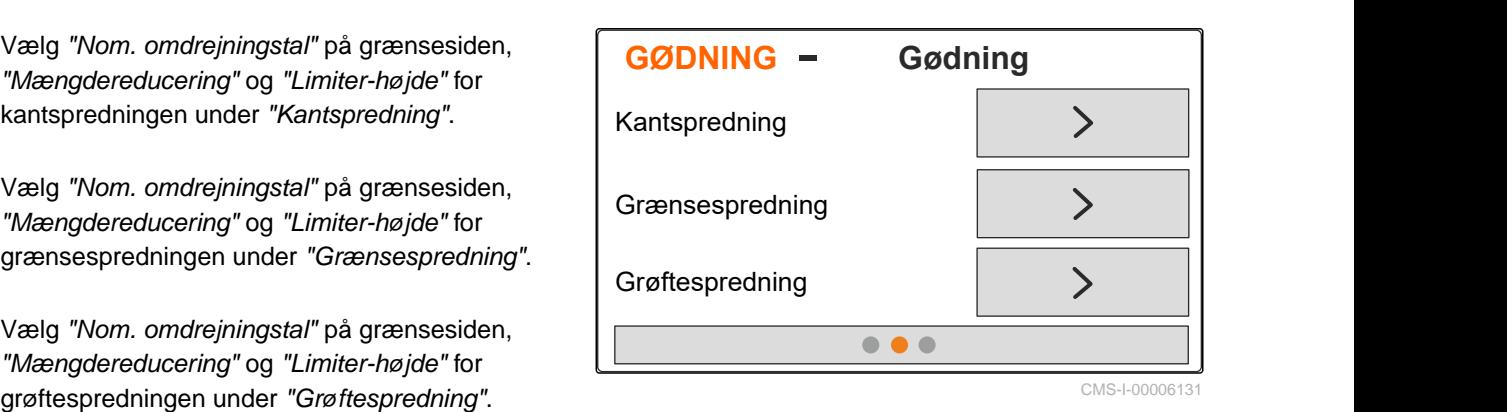

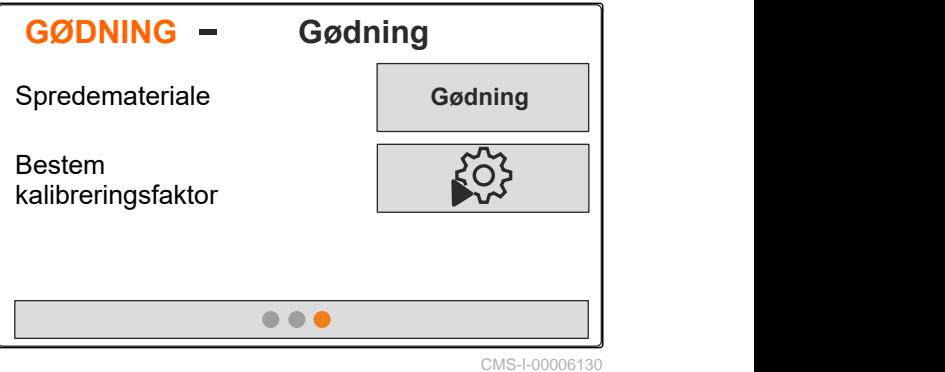

MG7387-DA-II | E.1 | 27.09.2023 | © AMAZONE 25

# <span id="page-29-0"></span>**Påfyldning af beholder**

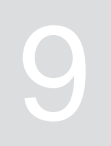

1. Åbn menuen *"Beholder"*.

- 2. Vælg *"Påfyldning"*.
- 3. Indtast *"Nom. påfyldningsniveau"*.
- 4. Påfyld maskinen, indtil det nominelle påfyldningsniveau er nået.

#### **HENVISNING**

Î.

Hvis arbejdsbelysningen er installeret, viser spredeviftebelysningen det aktuelle nominelle påfyldningsniveau, når der påfyldes.

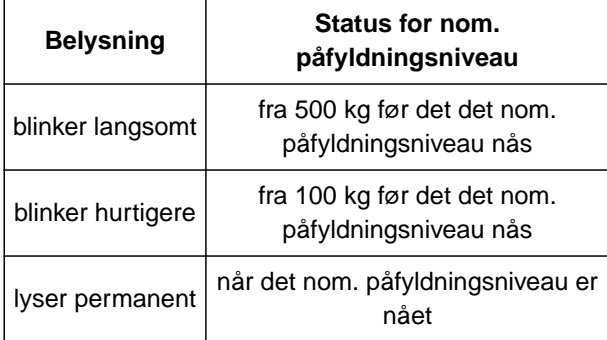

![](_page_29_Picture_10.jpeg)

# <span id="page-30-0"></span>**Beregning af kalibreringsfaktor ved**<br>stilstand

![](_page_30_Picture_2.jpeg)

- 1. Hold spredetallerkendrevet frakoblet.
- 2. Afmontér spredetallerkenerne.
- 3. Montér kalibreringsslisken på venstre spredetallerken.
- 4. Stil en opsamlingsbeholder under.
- 5. Åbn menuen *"Produkter"*.
- 6. Vælg *"Yderligere gødningsindstillinger"*.

![](_page_30_Picture_9.jpeg)

7. Åbn menuen *"Kalibrering"*.

- 8. Følg betjeningsvejledningen til maskinen.
- 9. Vælg *"Fortsæt"*.
- 10. Find kalibreringsfaktoren i spredetabellen, og indtast den.
- 11. Vælg *"Fortsæt"*.
- 12. Indtast den planlagte hastighed.
- 13. Indtast arbejdsbredde.
- 14. Vælg *"Fortsæt"*.
- 15. Kontrollér den nominelle udbringningsmængde.
- 16. Vælg *"Fortsæt"*.

![](_page_30_Picture_20.jpeg)

MG7387-DA-II | E.1 | 27.09.2023 | © AMAZONE 27

- 17. Tilkobl spredetallerkendrevet.
- 18. Åbn venstre spjæld.
- 19. *Når opsamlingsbeholderen er fyldt:* Luk venstre spjæld.
- 20. *Frakobl spredetallerkendrevet.*
- 
- 22. Indtast vægten for den opsamlede mængde.
- 23. Vælg *"Fortsæt"*.
- **→** Den nye kalibreringsfaktor vises.
- 24. Gem kalibreringsfaktoren

eller

*for at optimere kalibreringsfaktoren:* Gentag kalibreringen.

**CALIBRATION** Open the left shutter and fill the collection bucket  $\Omega$ s  $0.00<sub>ka</sub>$ 21. Vej den opsamlede mængde. CMS-I-00006174

![](_page_31_Figure_13.jpeg)

28 MG7387-DA-II | E.1 | 27.09.2023 | © AMAZONE

<span id="page-32-0"></span>**Arbejde** 11. Januar 12. Januar 12. Januar 12. Januar 12. Januar 12. Januar 12. Januar 12. Januar 12. Januar 12. Januar 12. Januar 12. Januar 12. Januar 12. Januar 12. Januar 12. Januar 12. Januar 12. Januar 12. Januar 12.

CMS-T-00008274-C.1

# **11.1 Udbringning af gødning**

- **1** Spjæld åbnet
- **2** Spjæld lukket

![](_page_32_Figure_7.jpeg)

CMS-I-00006176

![](_page_32_Picture_9.jpeg)

#### **FORUDSÆTNINGER**

- Maskine indstillet
- $\odot$  Indtastning af produktdata
- $\odot$  Produkt valgt
- Vejemetode til bestemmelse af kalibreringsfaktoren er valgt
- alternativ: Beregning af kalibreringsfaktoren ved stilstand før arbejdet

![](_page_32_Picture_16.jpeg)

- 2. Kør på marken.
- 3. Anvend spredetallerkenerne med nominelt omdrejningstal.
- 4. *Hvis vejemetoden "Manuel" er valgt:* Start kalibreringskørslen, [se side 30.](#page-33-0)
- 5. *Når aktiveringspunktet i henhold til spredetabellen er nået:*

![](_page_32_Picture_21.jpeg)

<span id="page-33-0"></span>6. *Når deaktiveringspunktet i henhold til spredetabellen er nået:*

Luk spjældet.

7. *Når arbejdet afsluttes:* Stands spredetallerkendrevet.

# **11.2 Beregning af kalibreringsfaktor manuelt under kørslen**

![](_page_33_Picture_5.jpeg)

- $\overline{3}$  Start den manuelle kalibrering.
- 3. Åbn menuen *"Arbejde"*.
- 4. Kør på marken.
- 5. Anvend spredetallerkenerne med nominelt omdrejningstal.
- 6. *Når aktiveringspunktet i henhold til spredetabellen er nået:*

![](_page_33_Picture_11.jpeg)

- **→** Den udbragte mængde under kalibreringen vises.
- 7. *Når der er udbragt mindst 250 kg gødning:*

![](_page_33_Picture_14.jpeg)

8. Stop, og stands spredetallerkendrevet.

![](_page_33_Figure_16.jpeg)

![](_page_33_Picture_17.jpeg)

![](_page_33_Figure_18.jpeg)

![](_page_33_Figure_19.jpeg)

![](_page_33_Figure_20.jpeg)

CMS-I-00006217

CMS-I-00006215

1/min

<span id="page-34-0"></span>11. Gem kalibreringsfaktoren

eller

$$
\times_{\text{afbryd.}}
$$

12. *For at optimere kalibreringsfaktoren:* Gentag kalibreringskørslen.

![](_page_34_Picture_5.jpeg)

CMS-I-00006218

CMS-T-00008258-A.

## **11.3 Spredning i en side**

- **1** Venstre spjæld er åbnet
- **2** Højre spjæld er åbnet

![](_page_34_Figure_10.jpeg)

CMS-I-00006182

CMS-T-00008260-A.1

![](_page_34_Picture_12.jpeg)

eller

 $\overline{z}$ åbn og luk højre spjæld.

# **11.4 Tilpasning af udbringningsmængde**

Den nominelle værdi for udbringningsmængden kan forøges eller reduceres før eller under arbejdet.

- Forøg udbringningsmængden i begge sider med mængdetrinnet.
- Reducér udbringningsmængden i begge sider med mængdetrinnet.
- Ændr udbringningsmængden til 100 % i begge sider.

![](_page_34_Figure_20.jpeg)

<span id="page-35-0"></span>![](_page_35_Picture_1.jpeg)

Arbejdsbredden er opdelt i 6 delbredder. Delbredderne kan deaktiveres begyndende udefra.

Delbredder kan forvælges før arbejdet eller kobles under arbejdet.

![](_page_35_Picture_5.jpeg)

![](_page_35_Picture_6.jpeg)

- Aktivér deaktiveret delbredde fra højre.
- Deaktivér delbredde fra højre.

# **11.6 Grænsespredning med limiter V<sup>+</sup>**

Grænsespredningsmetoden kan vælges før arbejdets begyndelse eller aktiveres og deaktiveres under arbejdet.

![](_page_35_Picture_11.jpeg)

CMS-T-00008259-C.1

CMS-T-00008980-A.1

Grænsespredningen kan tilpasses med limiter V**<sup>+</sup>** via grænsespredeskærmens hældningsjustering.

Den valgte grænsespredningsmetode vises med LED-lampen.

Normal spredning, der er ikke valgt grænsespredningsmetode.<br>
1.48

![](_page_36_Figure_4.jpeg)

![](_page_36_Picture_5.jpeg)

*"Kantspredning"* er valgt.

Grænsespredeskærmens hældning vises.

*"Grænsespredning"* er valgt.

Grænsespredeskærmens hældning vises.

![](_page_36_Figure_8.jpeg)

![](_page_36_Figure_9.jpeg)

![](_page_36_Figure_10.jpeg)

Grænsespredeskærmens hældning vises.

- 1. Vælg grænsespredningsmetoden.
- 2. *For at forøge arbejdsbredden på grænsesiden:*

![](_page_36_Picture_14.jpeg)

Løft grænsespredeskærmen.

eller

*for at reducere arbejdsbredden på grænsesiden:*

- 受
	- Sænk grænsespredeskærmen.
- Grænsespredeskærmens ændrede hældning gemmes i produktmenuen.
- 3. Fravælg *"Grænsespredning"* igen.

![](_page_36_Figure_22.jpeg)

# <span id="page-37-0"></span>**11.7 Anvendelse af arbejdsbelysningen**

- 1. **Tænd arbejdsbelysningen.**
- 2. *Når der trykkes flere gange hurtigt efter*

*hinanden på ,* aktiverer arbejdsbelysningen følgende funktioner efter hinanden:

- Hele arbejdsbelysningen er tændt  $\bullet$
- Kun spredeviftebelysningen er tændt  $\bullet$
- Kun beholderbelysningen er tændt  $\bullet$
- Hele arbejdsbelysningen er slukket  $\bullet$

![](_page_37_Figure_9.jpeg)

# <span id="page-38-0"></span>**Tømning af beholder**

1. Afmontér spredetallerkenerne.

![](_page_38_Figure_3.jpeg)

3. Vælg *"Tømning"*.

4. 
$$
\overline{2}
$$
,  $\overline{2}$  Åbn spjældet.

- 5. Tilkobl om nødvendigt spredetallerkendrevet.
- **→** Det drevne røreværk fremskynder tømningen.

6. 
$$
\overbrace{\phantom{121111}}^{\overline{12}}\overline{12}
$$
 Luk spjældet efter tømningen.

- 7. Frakobl spredetallerkendrevet.
- 8. Det aktuelle beholderindhold vises.

![](_page_38_Figure_11.jpeg)

# <span id="page-39-0"></span>**Dokumentation af arbejde**

![](_page_39_Picture_2.jpeg)

CMS-T-00008272-A.1

#### **Følgende arbejdsdata dokumenteres og vises:**

- **1** Dagsdata
- **2** Samlede data
- **3** Arbejdstid
- **4** Udbragt mængde
- **5** Bearbejdet areal

![](_page_39_Figure_10.jpeg)

CMS-I-00006192

![](_page_39_Picture_12.jpeg)

2. Slet dagsdata.

# <span id="page-40-0"></span>**Hentning af informationer**

![](_page_40_Picture_2.jpeg)

- 1. Åbn menuen *"Maskine"*.
- 2. Vælg *"Info"*.
- 3. *For at hente softwareinformationerne eller maskinidentifikationsnummeret:* Vælg *"Software"*.
- 4. *For at hente maskinens tællerstande:* Vælg *"Tællerstande"*.
- 5. *For at hente diagnosen for maskinen:* Vælg *"Diagnose"*.
- **INFO** Q, Software  $\boxed{0\frac{3}{2}}$ Tællerstande 网 Diagnose

CMS-I-00006195

CMS-T-00008265-B.1

# <span id="page-41-0"></span>**Istandholdelse af maskinen**

CMS-T-00008266-B.1

CMS-T-00008967-B.1

# **15.1 Kalibrering af spjæld**

Efter en softwareopdatering kan venstre og højre kalibreringsposition indtastes.

- 1. Notér værdierne inden opdateringen.
- 2. Løsn bolten fra motoren **1** på venstre og højre spjæld.
- 3. Bring spjældene i kalibreringsposition **2** , så hullerne flugter med hinanden.
- 4. Lås kalibreringspositionen med bolten fra motoren  $\boxed{3}$ .
- 5. Åbn menuen *"Maskine"*.
- 6. Vælg *"Setup"*.
- 
- 8. Vælg *"Overtag venstre værdi"*.
- 9. Vælg *"Fortsæt"*.
- 10. Vælg *"Overtag højre værdi"*.
- 

![](_page_41_Picture_16.jpeg)

CMS-I-00006201

![](_page_41_Figure_18.jpeg)

![](_page_41_Picture_171.jpeg)

<span id="page-42-0"></span>12. Gem den nye kalibreringsposition. **INDLÆR IMPULSER** 

![](_page_42_Picture_156.jpeg)

CMS-I-00006196

CMS-T-00008968-B.1

#### **15.2 Tarering af vægt**

Når beholderen er tom, skal vægten vise et påfyldningsniveau på 0 kg. Ellers skal vægten tareres.

- 1. Tøm maskinen fuldstændigt.
- 2. Kør traktoren med maskinen hen på et vandret samt fast underlag, og afvent vægtens hvilestilling.
- 3. kg Åbn menuen *"Vægt"*.
- 4. Vælg *"Indstillinger"*.
- 5. Vælg *"Tarering af vægt"*.
- 6. Vælg *"Fortsæt"*.
- 7. Gem de nye vægtparametre.

# **15.3 Justering af vægt**

Den påfyldte gødningsmængde og det viste påfyldningsniveau skal stemme overens med hinanden.

Ellers skal vægten justeres.

![](_page_42_Picture_157.jpeg)

CMS-I-00006203

CMS-T-00008969-B.1

#### <span id="page-43-0"></span>**15 | Istandholdelse af maskinen Visning af diagnosedata**

- 1. kg Åbn menuen *"Vægt"*.
- 2. Vælg *"Justering af vægt"*.
- 3. Påfyld en nøjagtigt afvejet minimumsmængde på 500 kg i beholderen.
- 4. Kør traktoren med maskinen hen på et vandret samt fast underlag, og afvent vægtens hvilestilling.
- 5. Indtast vægten af den påfyldte gødningsmængde.
- 6. Vælg *"Fortsæt"*.
- 7. Gem de nye vægtparametre.

## **15.4 Visning af diagnosedata**

Kun til kundeservice

- 1. Åbn menuen *"Maskine"*.
- 2. Vælg *"Diagnose"*.
- 3. Få vist diagnosedata for *"Beholder"*,

![](_page_43_Picture_149.jpeg)

CMS-I-000062

**COPY**<br> *S*<sub>COP</sub><sup>2</sup> Åbn menuen "Maskine".<br>
Vælg "Diagnose".<br>
Få vist diagnosedata for "Beholder",<br>
"Spredeværk" og "ECU".<br> **DIAGNOSE**<br>
Beholder<br>
Beholder<br>
Spredeværk and the spredeværk" og "ECU". Beholder Spredeværk **ble startede** ECU<sup>N</sup>

CMS-I-00006202

CMS-T-00008970-A.1

# <span id="page-44-0"></span>**Afhjælpning af fejl** 16

![](_page_44_Picture_2.jpeg)

![](_page_44_Picture_241.jpeg)

![](_page_45_Picture_257.jpeg)

![](_page_46_Picture_282.jpeg)

![](_page_47_Picture_211.jpeg)

# <span id="page-48-0"></span>**Bilag** 17

CMS-T-00008986-A.1

CMS-T-00008987-A.1

Traktorens betjeningsvejledning

**17.1 Andre gældende dokumenter**

Betjeningsvejledning til liftophængt  $\bullet$ spredemaskine

# <span id="page-49-0"></span>**Fortegnelser** 1880 and 1880 and 1880 and 1880 and 1880 and 1880 and 1880 and 1880 and 1880 and 1880 and 1880 and 1880 and 1880 and 1880 and 1880 and 1880 and 1880 and 1880 and 1880 and 1880 and 1880 and 1880 and 1880 and

# **18.1 Glosar**

CMS-T-00008275-A.1

![](_page_49_Picture_4.jpeg)

#### **Driftsmiddel**

*Driftsmidler er nødvendige, for at driften kan foretages. Med til driftsmidlerne hører f.eks. rengøringsmidler og smøremidler som smøreolie, smørefedt eller pudsemidler.*

**M**

#### **Maskine**

*Liftophængte maskiner er tilbehørsdele til traktoren. Liftophængte maskiner betegnes dog ikke gennemgående som "maskine" i denne betjeningsvejledning.*

**T**

#### **Traktor**

*I denne betjeningsvejledning anvendes benævnelsen "traktor" også om andre trækkende landbrugsmaskiner. Maskinerne liftophænges eller bugseres på/med traktoren.*

# <span id="page-50-0"></span>**18.2 Stikordsregister**

![](_page_50_Picture_241.jpeg)

#### **18 | Fortegnelser Stikordsregister**

![](_page_51_Picture_116.jpeg)

#### **AMAZONEN-WERKE**

H. DREYER SE & Co. KG Postfach 51 49202 Hasbergen-Gaste Germany

+49 (0) 5405 501-0 amazone@amazone.de www.amazone.de